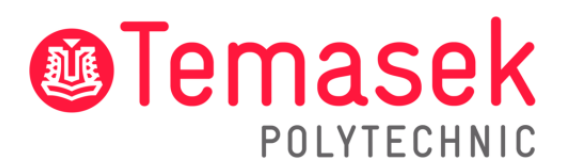

21 Tampines Avenue Singapore 529757

# **IT Services Department**

**Temasek Polytechnic Student Guide for Archiving Outlook Emails on the App and Web**

# **Contents**

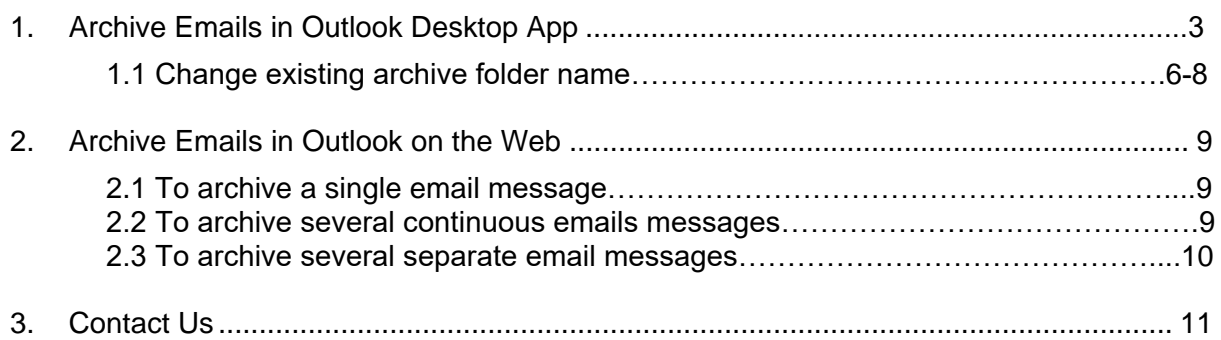

### **1. Archive emails in Outlook Desktop App**

**Step 1:** On the desktop app, click on the "**File**" tab at the top left of the screen.

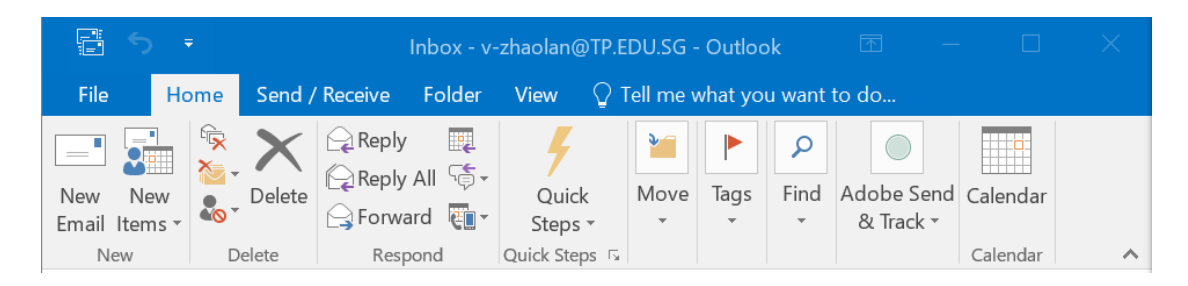

**Step 2:** Click on "**Mailbox Cleanup**".

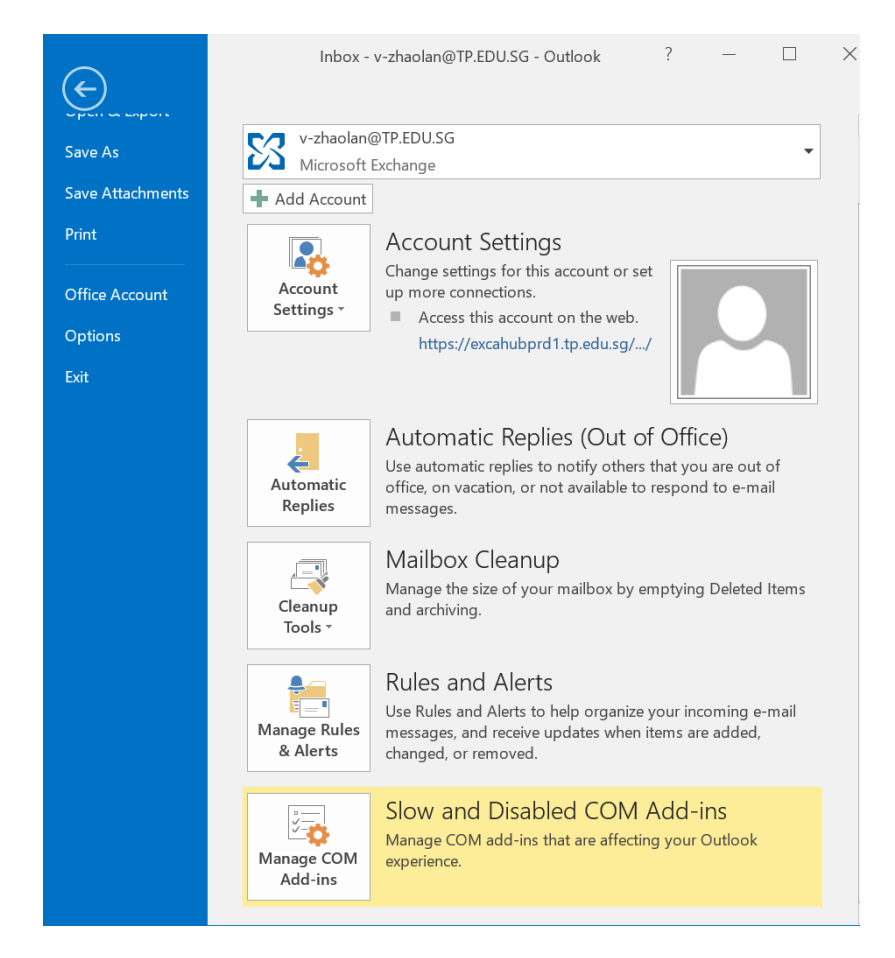

**Step 3:** A pop-up will appear. Click on "**Archive**".

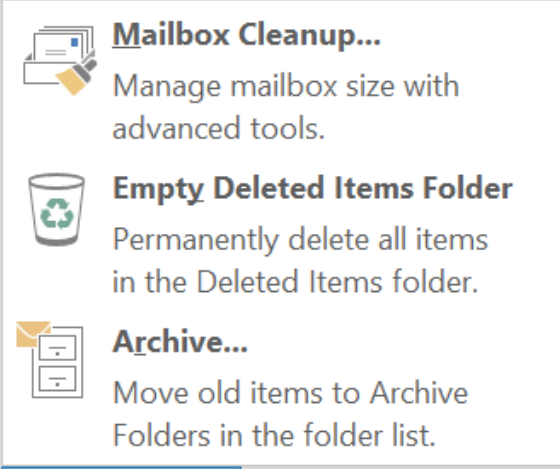

**Step 4:** Choose the emails that you want to archive in "**Archive items older than:".** To choose where to save the archived emails, click "**Browse**".

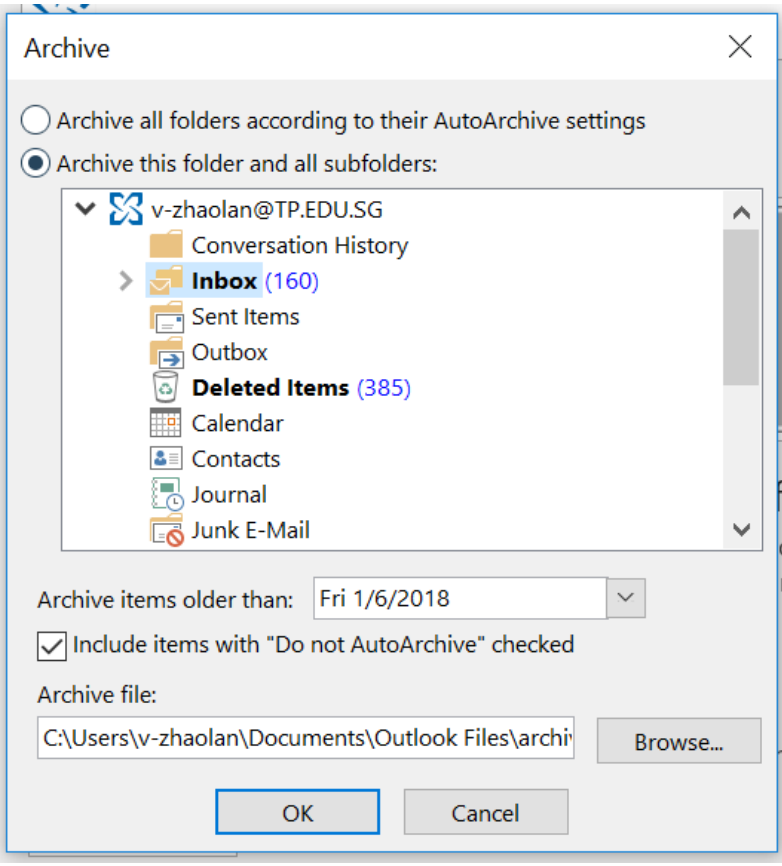

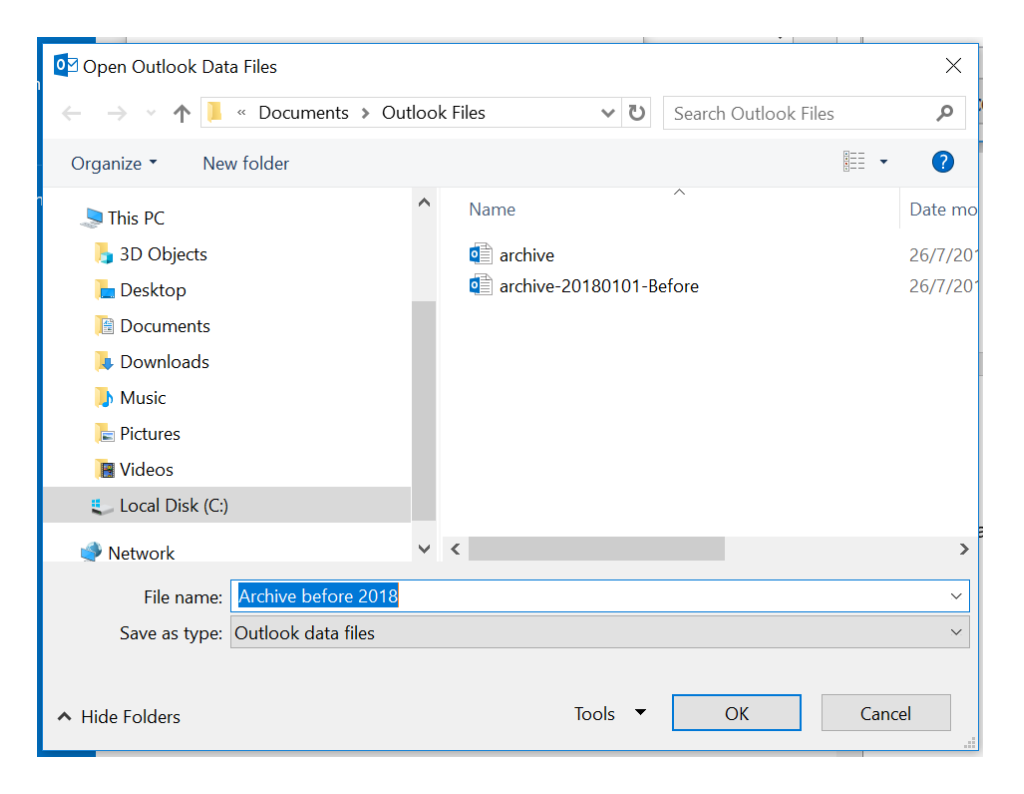

**Step 5:** Choose your file location to save the archived emails and click "**OK**".

After the archive is done, a folder called "**Archives**" will appear at the side of your email.

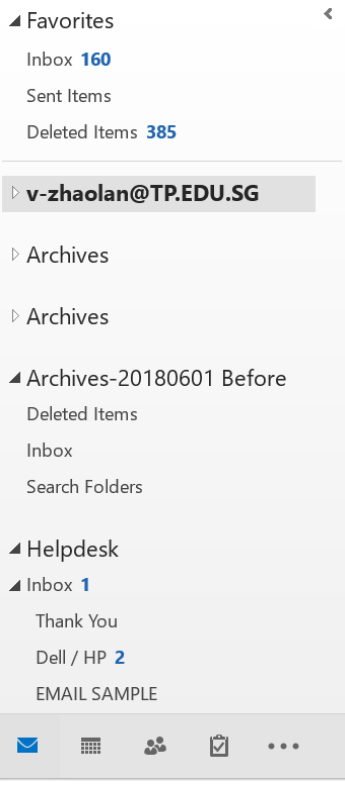

#### 1.1 Change existing archive folder name

**Step 1:** Go to "File" tab, click on "Settings" and then "Account Settings".

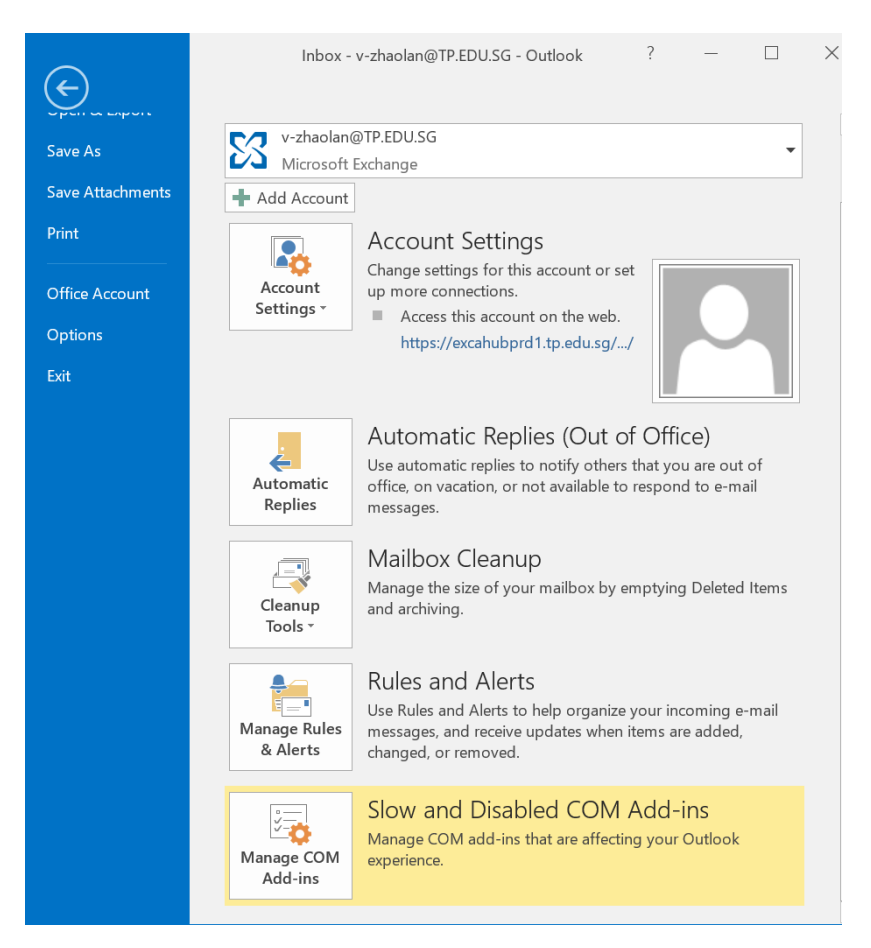

**Step 2:** A pop-up will appear. Click on the **"Data Files"** tab.

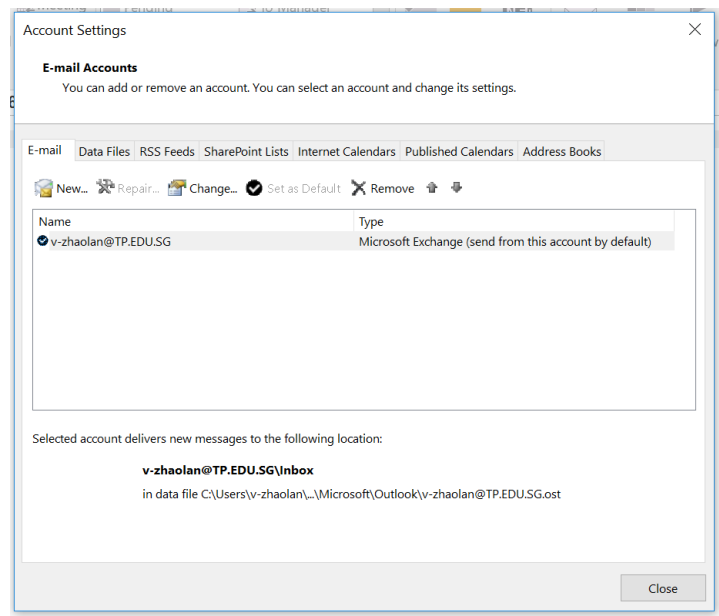

**Step 3:** Double-click on the folder you want to edit.

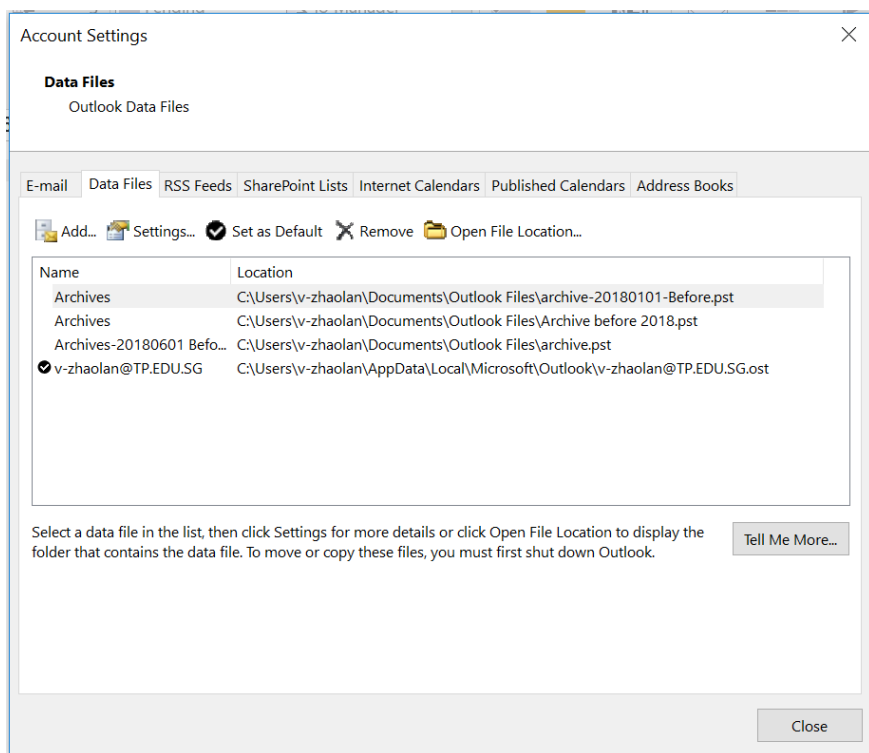

**Step 4:** Rename to your desired folder name and click "OK".

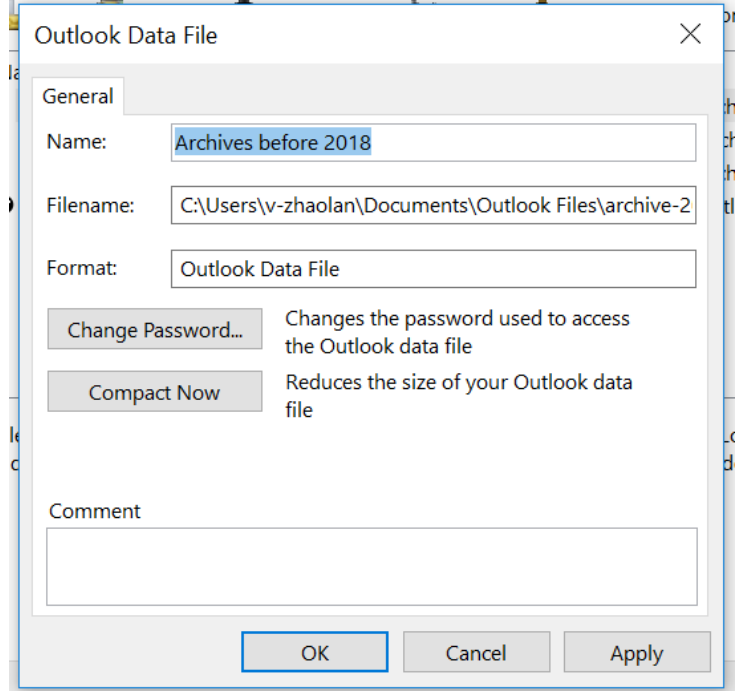

The changes will be saved, and your folder should show the new name set.

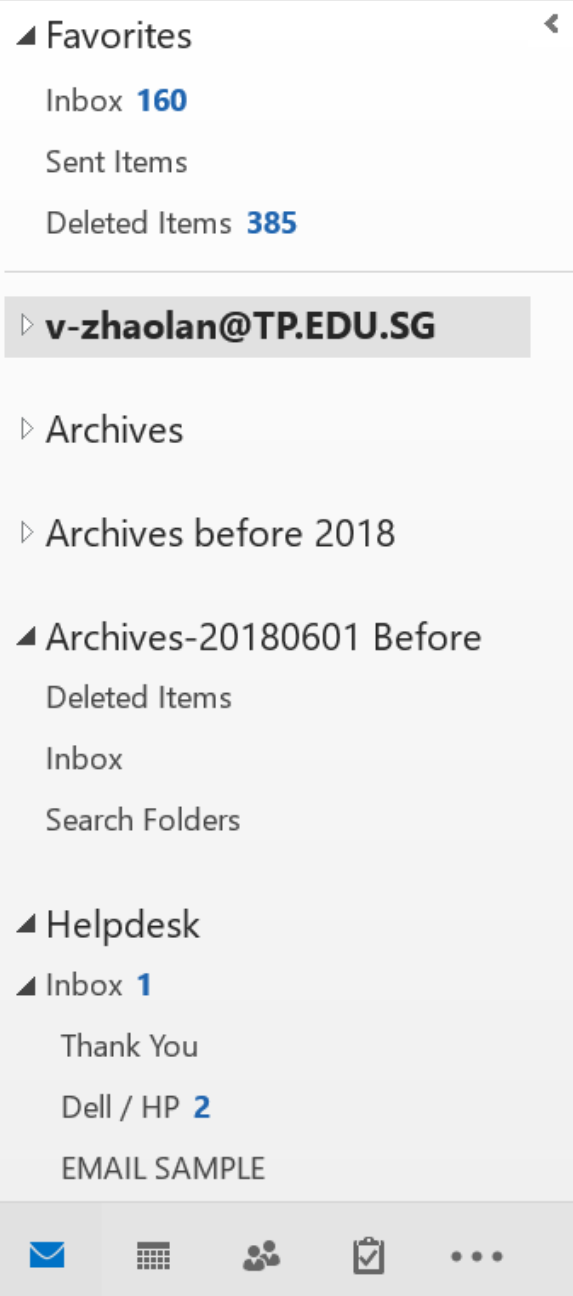

#### **2. Archive Emails in Outlook on the Web**

#### 2.1 To archive a single email message

**Step 1:** Right click the email you wish to archive in your inbox.

**Step 2:** Hover over either "**Copy**" or "**Move**" and select "**Archive**".

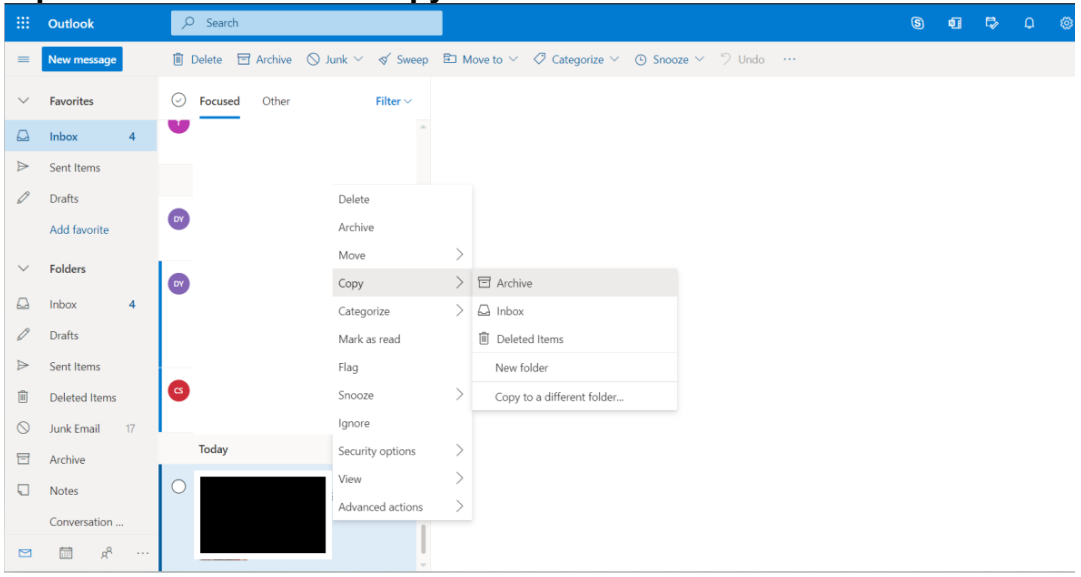

#### 2.2 To archive several continuous emails messages

**Step 1:** Press and hold the "**Shift**" key on your keyboard.

**Step 2:** Click on the first and last message in the group you wish to archive. (Outlook Web Access will select all of the email messages including and between those you selected).

**Step 3:** Release the "**Shift**" key and click on the "**Move**" option in the middle of the screen.

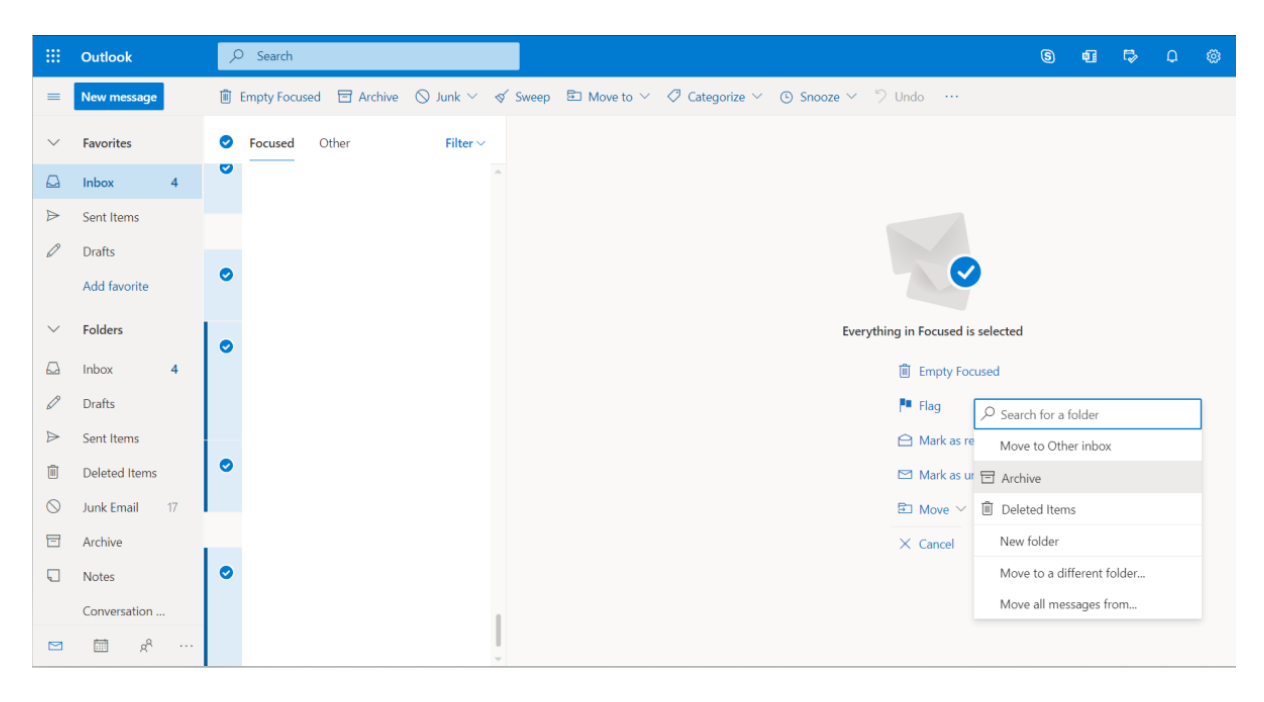

**Step 4:** Click on **"Archive".**

#### 2.3 To archive several separate email messages

**Step 1:** Press and hold the "**Ctrl**" key on your keyboard.

**Step 2:** Click on each email you want to archive.

**Step 3:** Release the "**Ctrl**" key and click on the "**Move**" option in the middle of the screen.

**Step 4:** Click on "**Archive**".

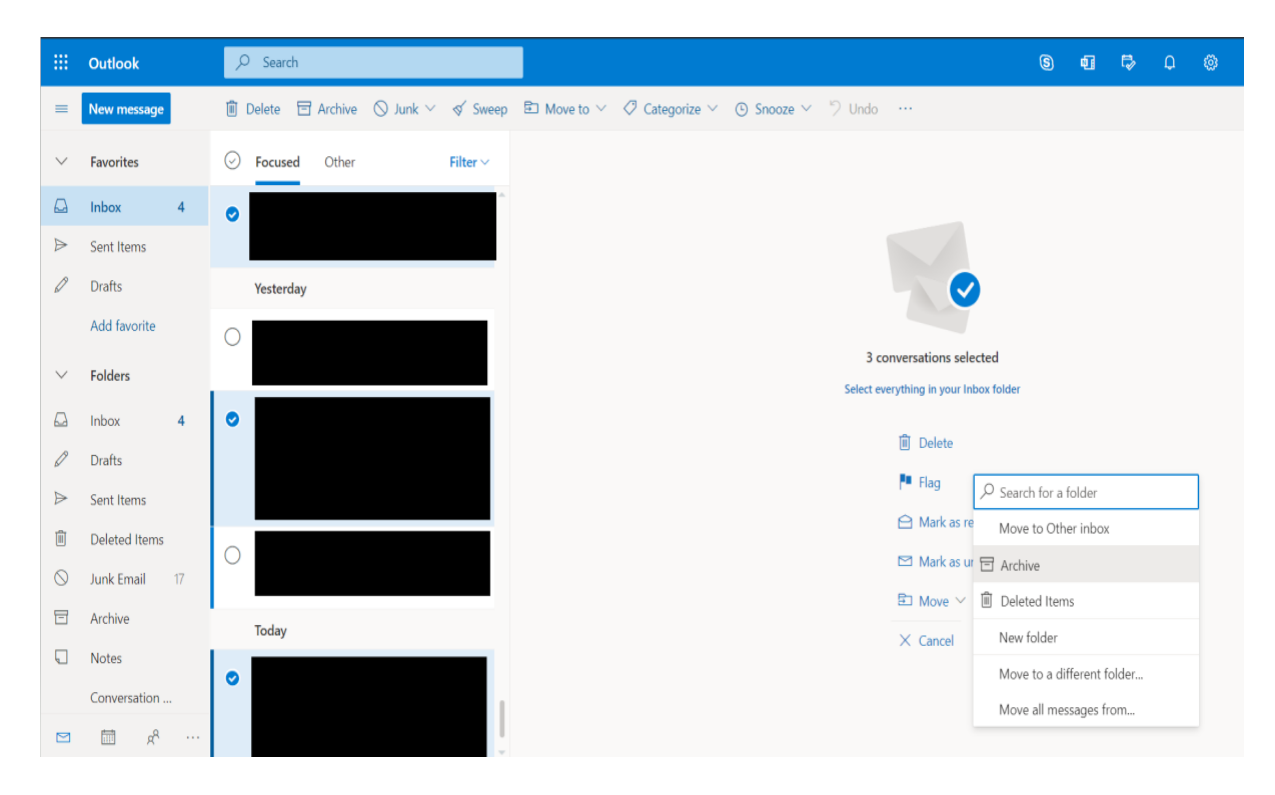

## **3. Contact Us**

For any further enquiries or issues, contact TP's IT Service Management (ITSM) Centre at 6780 5933 or email at itsm@tp.edu.sg. Our center is located at East Wing Building, Block 1A, Level 4, Unit 02.

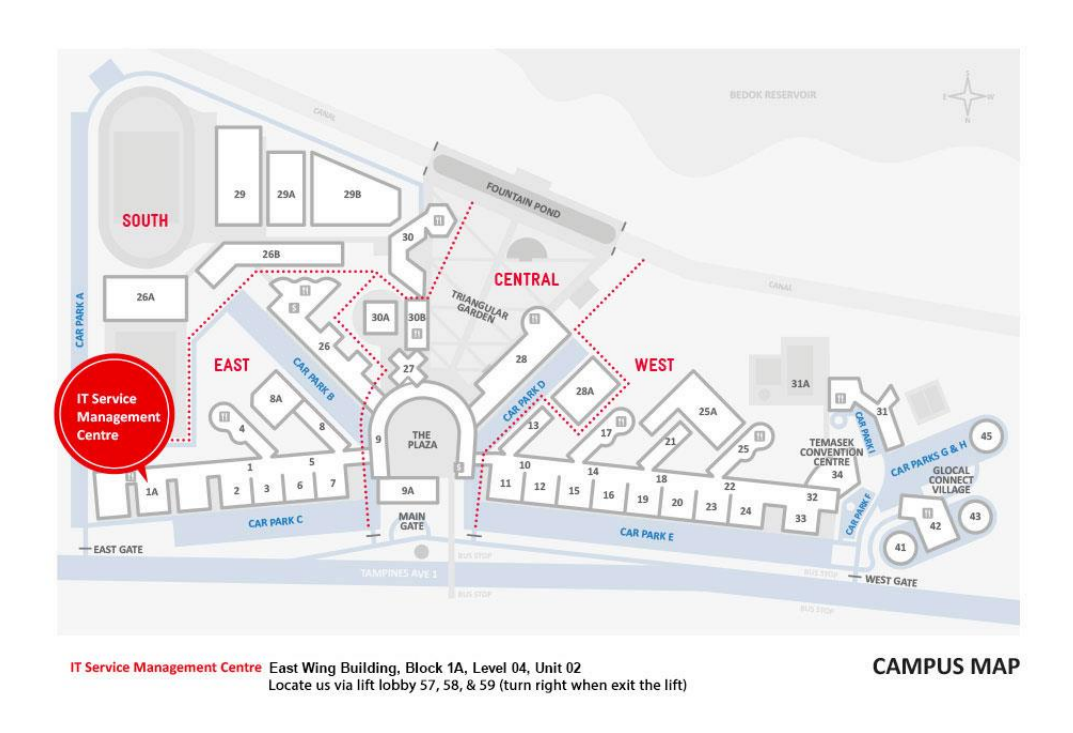

The operating hours of the Centre are: Mondays to Fridays: 8.00am to 9.30pm (except for September vacation period where closing time will be at 6.30pm) **Saturdays:** 8.00am to 1.00pm